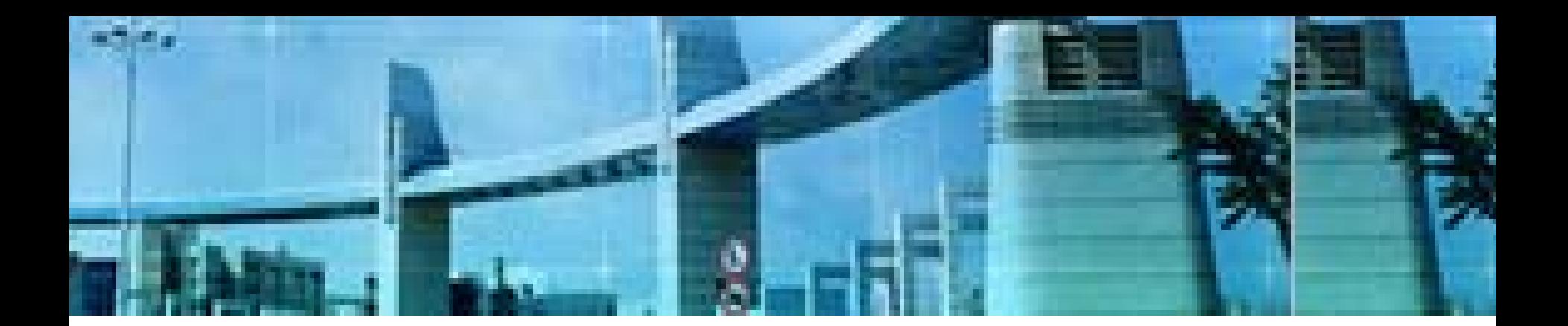

## **Lab 1** 路由器的基本配置

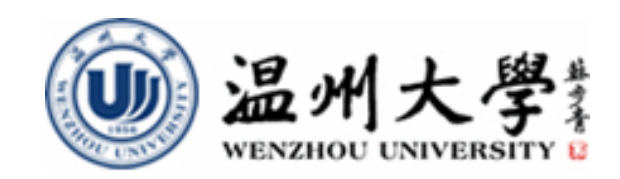

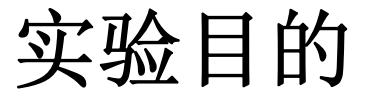

- **1.**理解路由器的功能与作用
- **2.** 掌握路由器的访问方式
- **3.** 理解路由器的开机启动过程
- **4.** 掌握路由器的登录
- **5.** 掌握路由器**CLI**的使用(包括:不同的工作模 式及其转换,帮助和编辑功能的使用)
- **6.** 掌握路由器的基本配置

# 知识要点

## 认识:访问**CISCO**路由器的方法

**1.** 把计算机的串口和路由器的**console** 口进行连接

### **2. telnet**

- **3. web browser**
- **4.** 网管软件(例如**CISCO Works**)

### 通常**console**口访问路由器

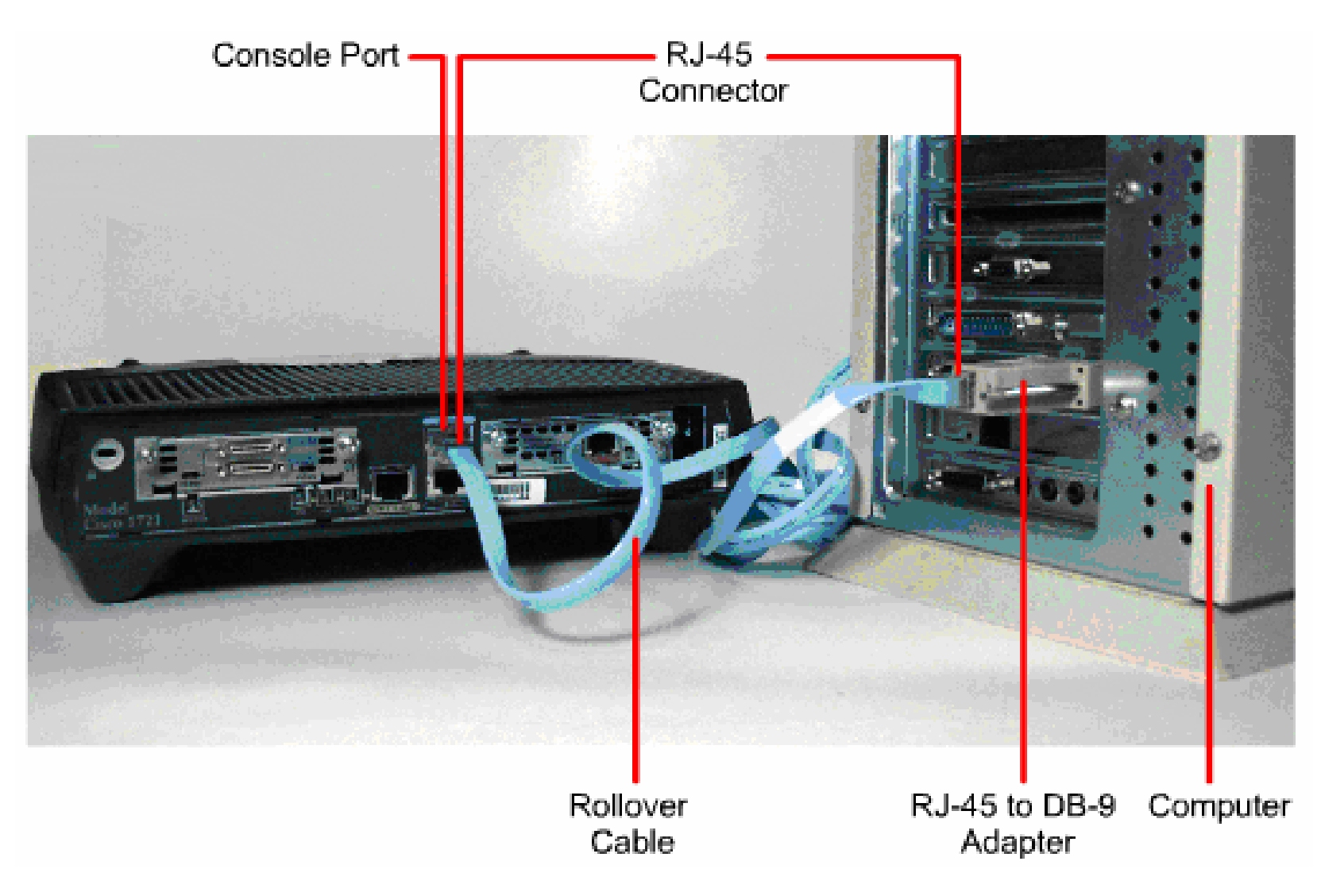

## **RollOver**线的线序

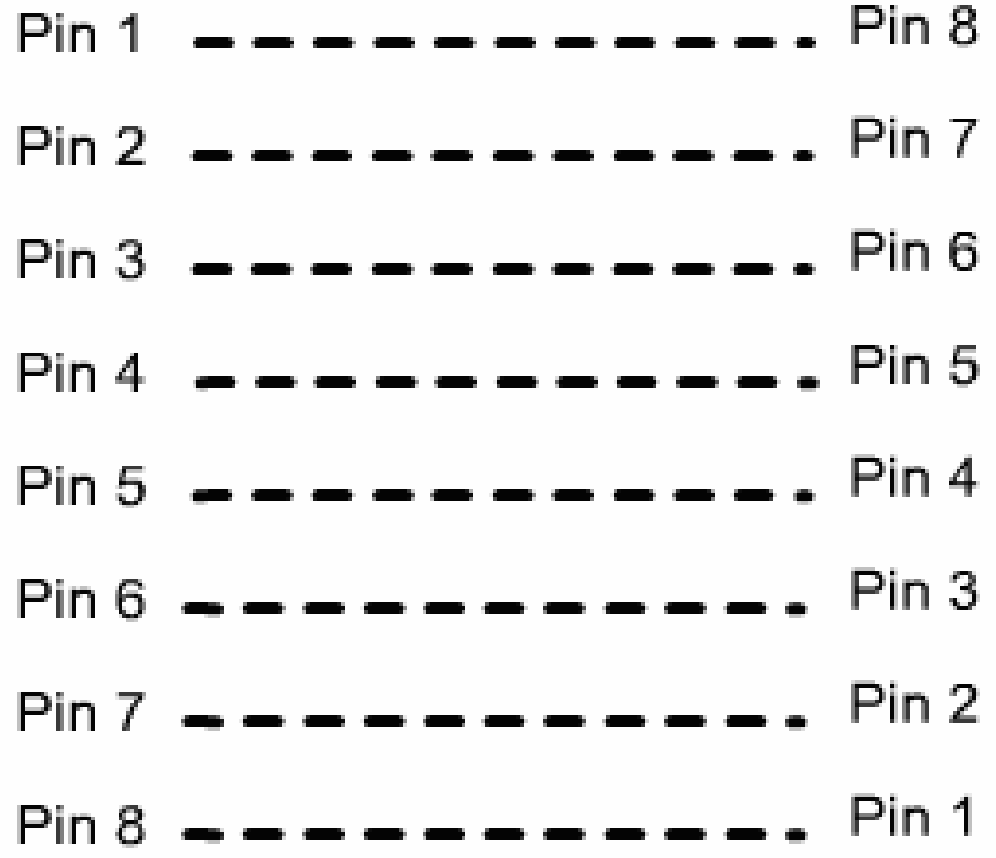

### 通过**telnet**访问路由器

 需要预先在路由器上配置了**IP**地址和密码; 计算机和路由器之间是**IP**可达的; 每一个用户称为一个虚拟终端(**vty**),第一 个用户为**vty <sup>0</sup>**,第二个用户为**vty <sup>1</sup>**,依次类 推至**vty <sup>4</sup>**

路由器通常可同时接受**5**个**vty**用户。

终端访问服务器

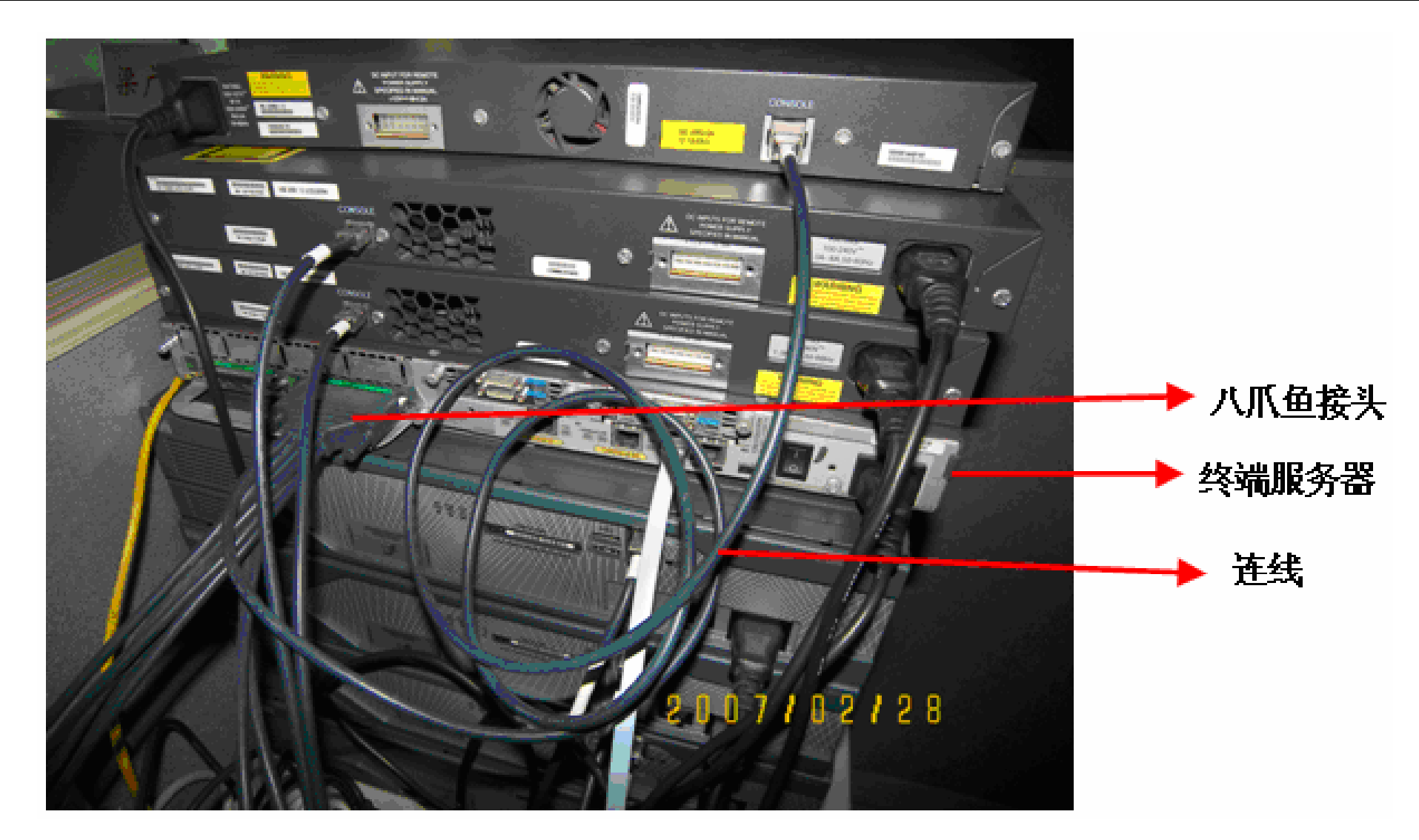

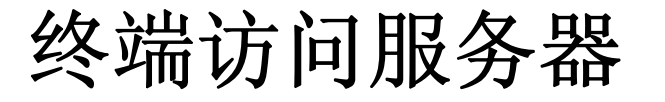

- **1.** 终端访问服务器实际上就是有 **8**个或者**16**个异步口的 路由器;
- **2.**从终端访问服务器引出多条连接线到各个路由器上 的**console**口;
- **3.** 使用时,首先登录到终端访问服务器,然后从终端 访问服务器再登录到各个路由器;
- **4.**可以实现在一台计算机上同时配置多台网络设备。

# 实验内容**1** 通过**console**口访问路由器 (注:实验室中进行)

基本步骤

- **1.** 计算机的串口和路由器**console**口的连接 方法
- **2.** 使用**Windows**系统自带的超级终端软件 配置路由器
- **3.** 路由器的开机

### 计算机的串口和路由器**console**口的连接方法

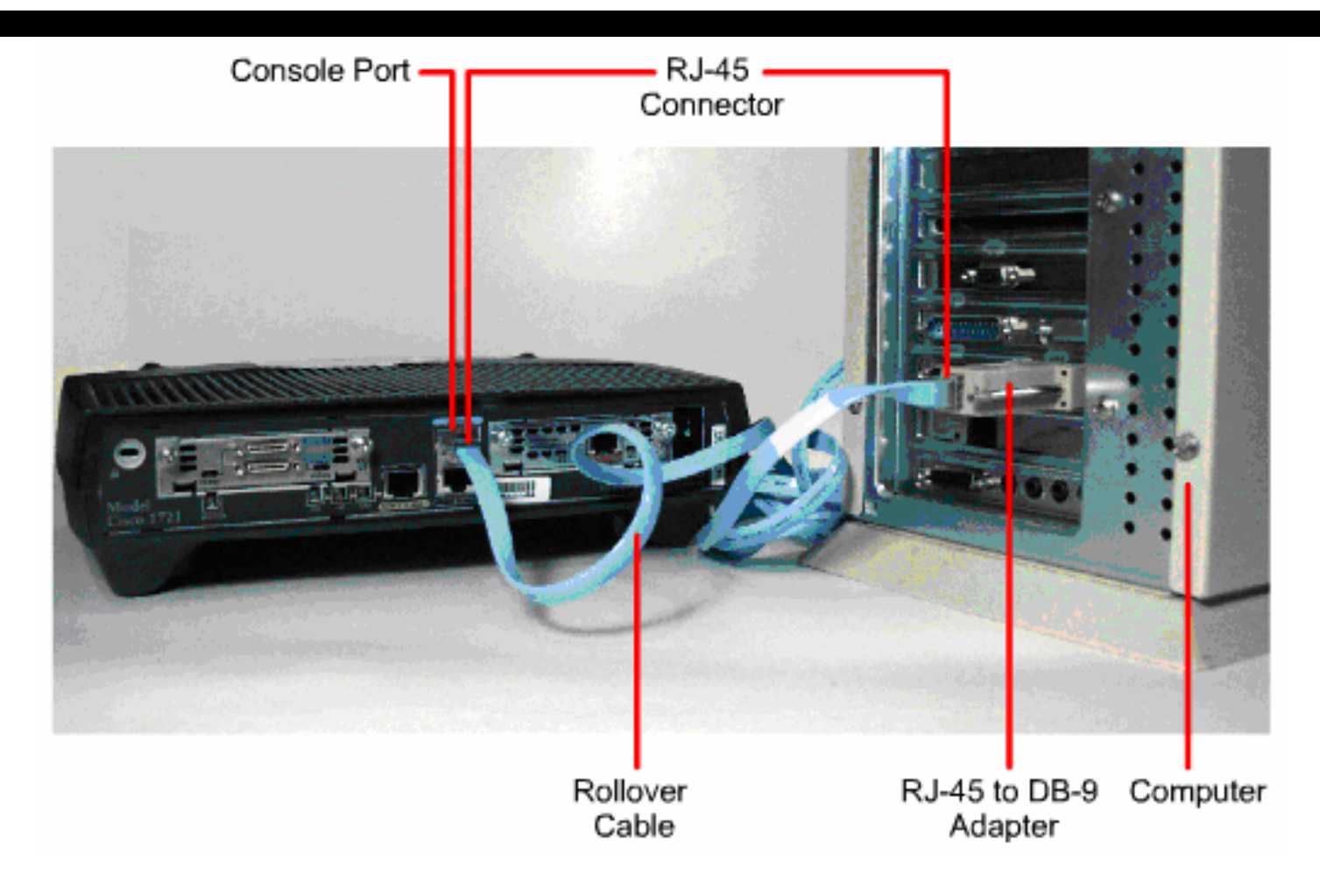

#### 连接好计算机COM 1口和路由器的CONSOLE口,路由器开机

#### 使用**Windows**系统自带的超级终端软件配置路 由器:打开**"**超级终端**"**程序

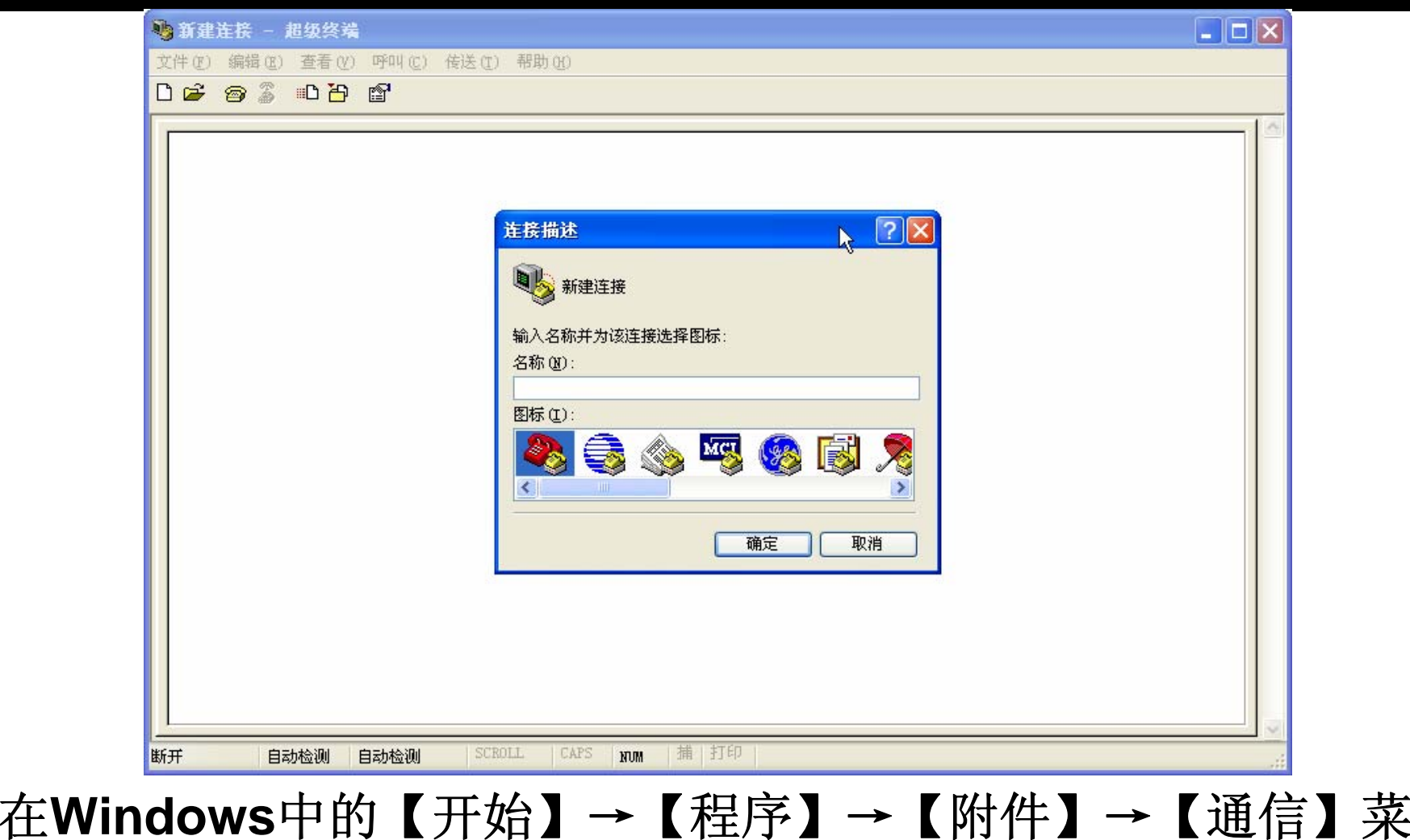

单下打开**"**超级终端**"**程序

**R&S—1-13**

#### 使用**Windows**系统自带的超级终端软件配置路 由器: 选择**COM**口

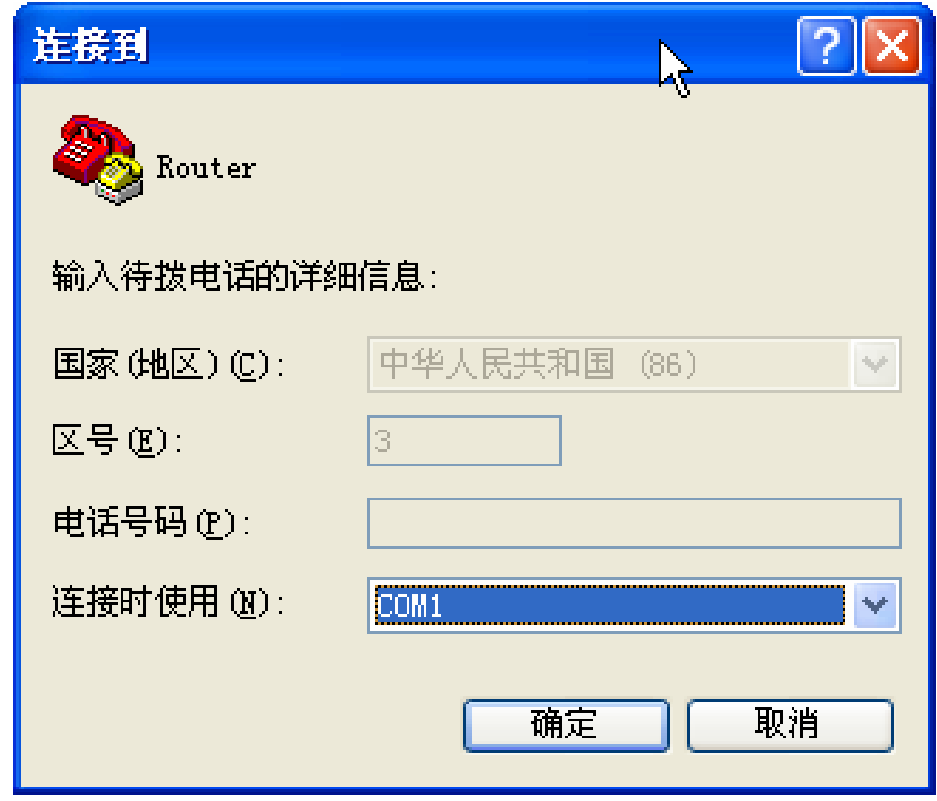

#### 使用**Windows**系统自带的超级终端软件配置路 由器: 设置通信参数

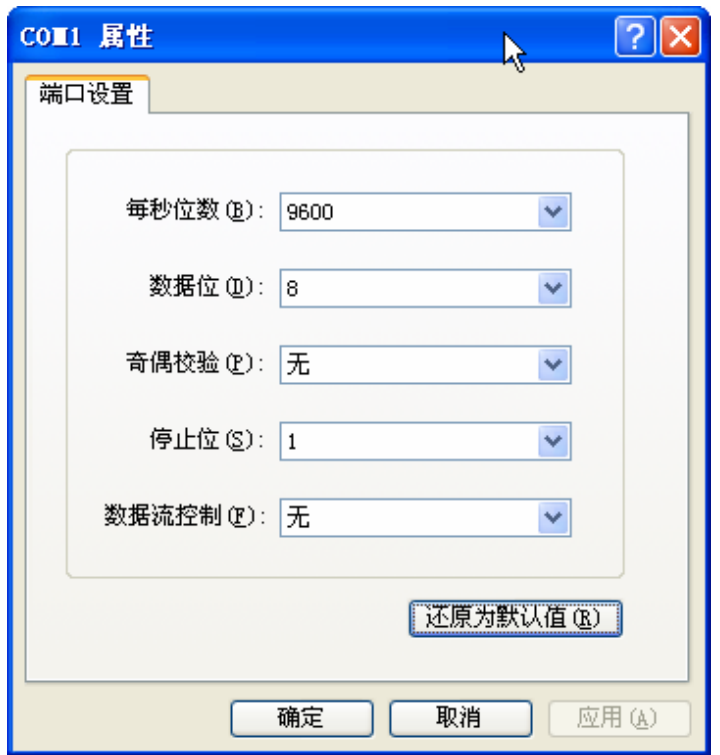

#### 点击【还原为默认值】按钮设置超级终端的通信参数

#### 路由器开机过程

**System Bootstrap, Version 12.4(1r) [hqluong 1r], RELEASE SOFTWARE (fc1)**

**//**以上显示**BOOT ROM**的版本

**Copyright (c) 2005 by CISCO Systems, Inc.**

**Initializing memory for ECC**

**c2821 processor with 262144 Kbytes of main memory**

**Main memory is configured to 64 bit mode with ECC enabled**

**//**以上显示路由器的内存大小

**Readonly ROMMON initialized**

**program load complete, entry point: 0x8000f000, size: 0x274bf4c Self decompressing the image :** 

**############################################## [OK]**

#### **//**以上是**IOS**解压过程

**Smart Init is enabled**

(此处省略)

### 路由器开机过程

**A summary of U.S. laws governing CISCO cryptographic products may be found at:**

**http://www.CISCO.com/wwl/export/crypto/tool/stqrg.html**

**If you require further assistance please contact us by sending email to**

**export@CISCO.com.**

**Installed image archive**

**CISCO 2821 (revision 49.46) with 249856K/12288K bytes of memory.**

**//**内存大小

**Processor board ID FHK1039F21Q**

**//**主板系列号

### 路由器开机过程

#### **2 Fast Ethernet interfaces**

**//**两个快速以太网接口

**2 Low-speed serial(sync/async) interfaces //**两个低速串行口(同步**/**异步)

**1 Virtual Private Network (VPN) Module //**一个**VPN**网络模块

**DRAM configuration is 64 bits wide with parity enabled. 239K bytes of non-volatile configuration memory. //NVRAM**的大小

**62720K bytes of ATA CompactFlash (Read/Write) //FLASH**卡的大小

> **--- System Configuration Dialog ---**

**Continue with configuration dialog? [yes/no]:**

**//**以上提示是否进入配置对话模式?我们回答**"n"**结束该模式

#### 超级终端无法连接到路由器-相关的调试**1:**

### 按照以下顺序检查:

- **1.** 检查计算机和路由器之间的连接是否松动,并确 保路由器已经开机;
- **2.** 是否选择正确的计算机**COM**口;
- **3.** 是否正确的通信参数;
- **4.** 如果仍无法排除故障,可能是路由器的通信波特 率被修改为非**9600bps**,逐一测试通信速率;
- **5.** 用计算机的另一**COM**口和路由器的**console** 口 连接,或者确保计算机的COM口正常:
- **6.** 和供应商联系。

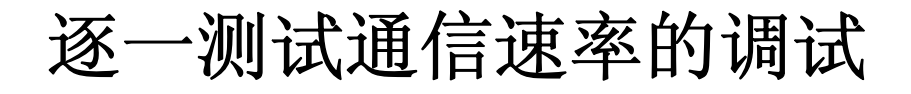

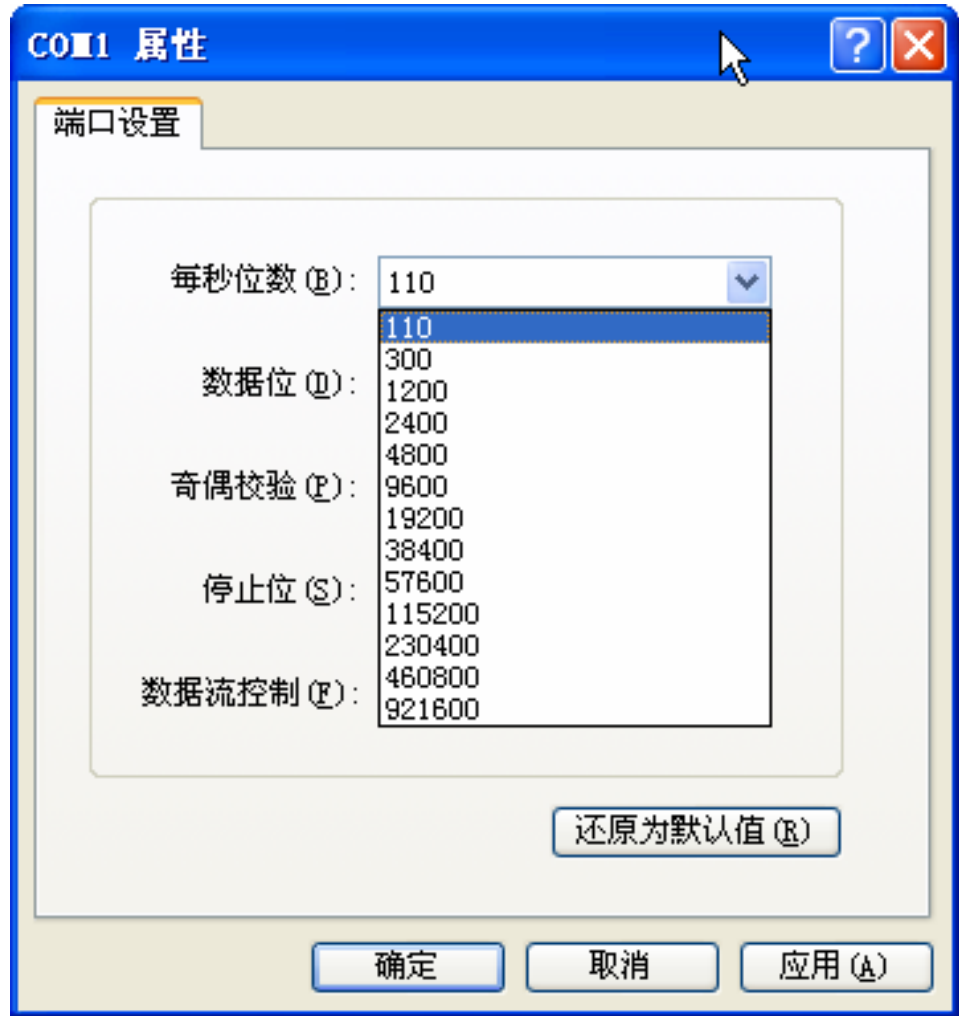

# 实验内容**2**  路由器的登录 (注:**Packet Tracer**中自行完成)

## 进入用户模式和特权模式

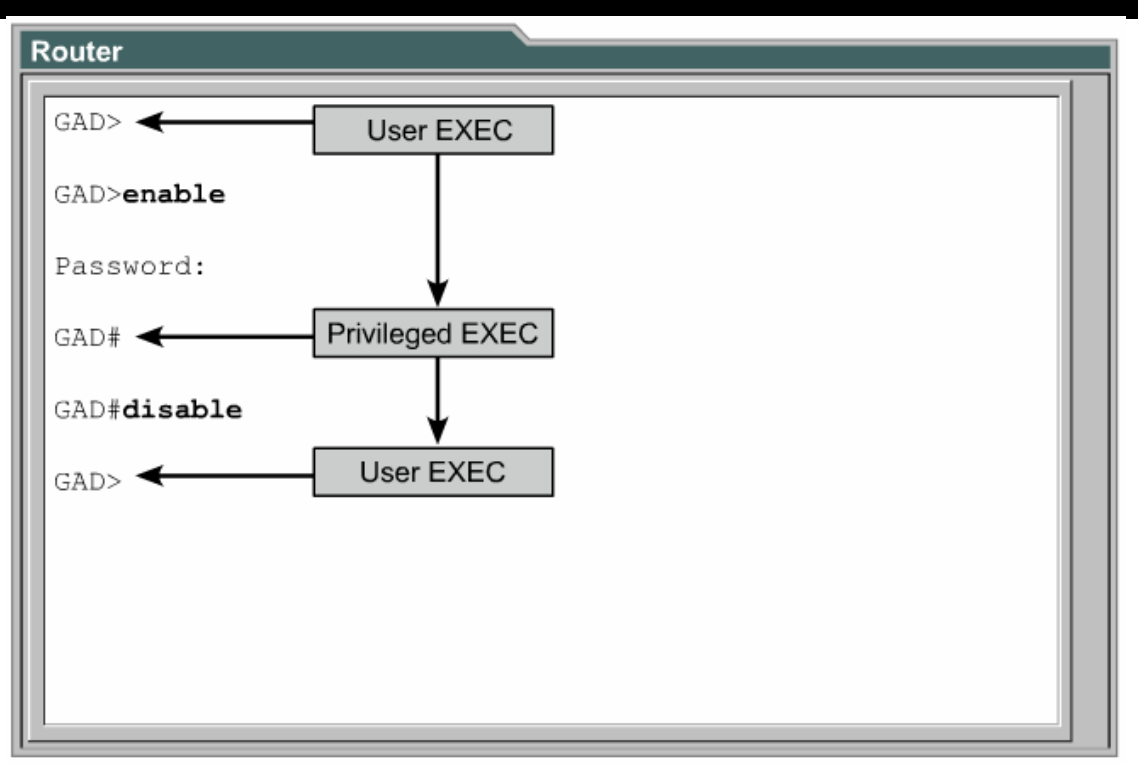

- 用户模式(**User mode**):通常用来查看路由器的状态。 在此状态下,无法对路由器进行配置,可以查看的路由器 信息也是有限的。
- **Hart Communist Communist Communist**  特权模式(**Privilege mode**):可以更改路由器的配置, 当然也可以查看路由器的所有信息。

### 路由器的各种模式

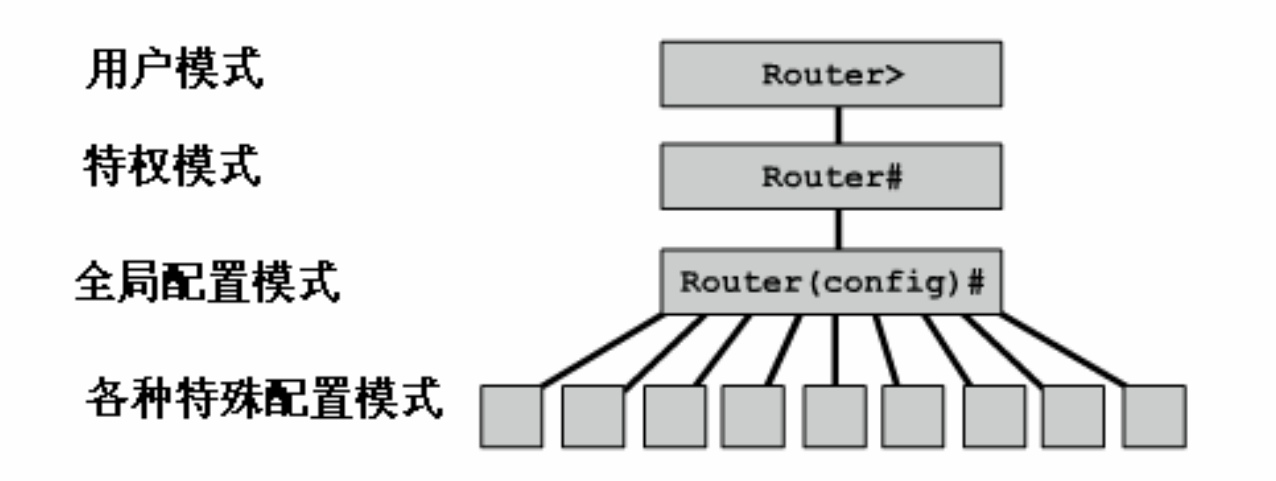

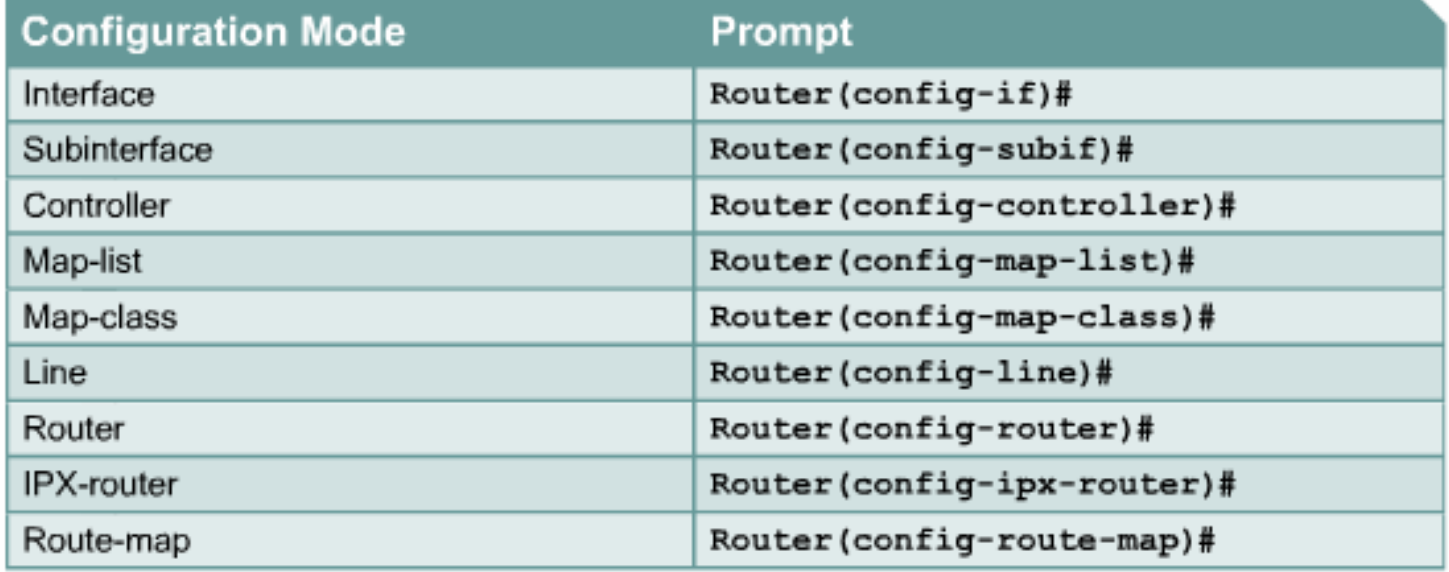

### **Using the Edit Keys**

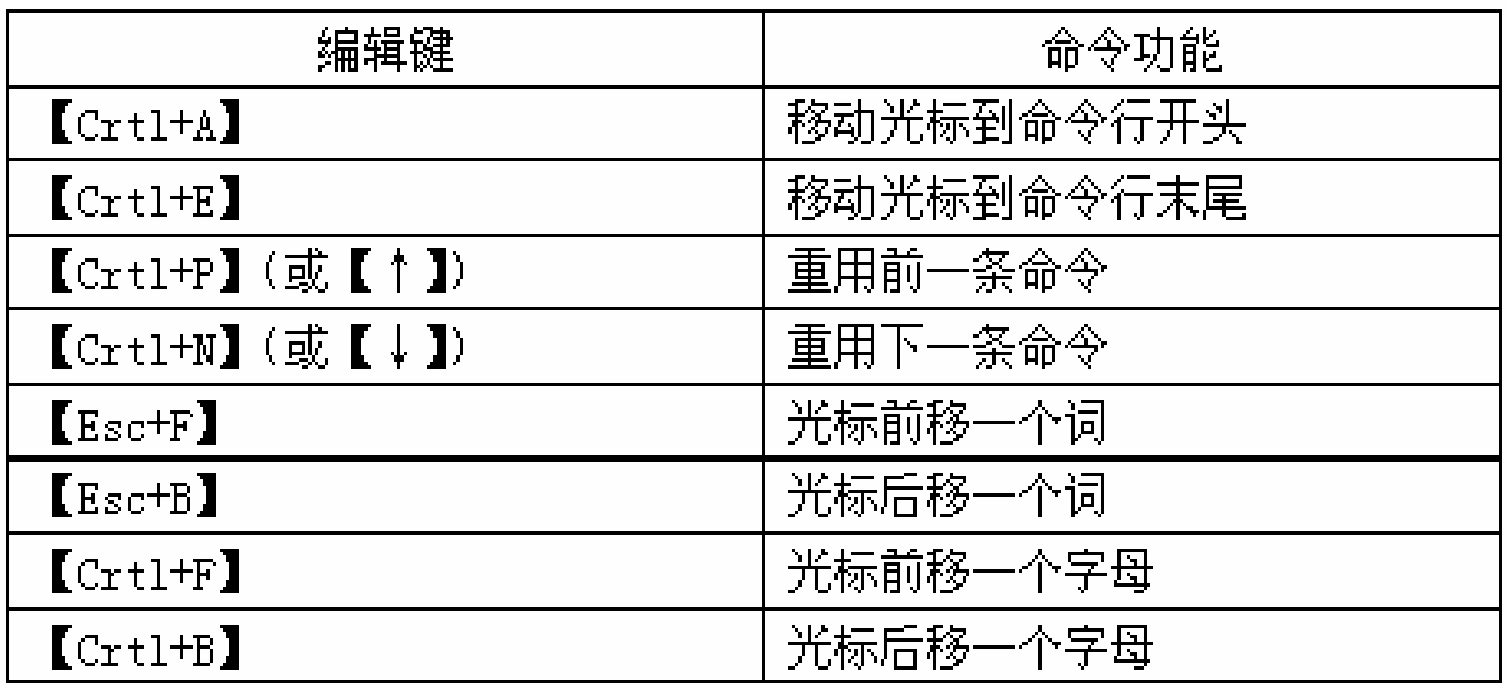

**Router#terminal no editing** 关闭编辑功能

**Router#terminal editing** 开启编辑功能,缺省为 开启

### **Using the "?" & "Tab"Key**

#### ?**:** 用于命令使用的帮助

**Router#?**当前模式下所有可用的命令

**Router#C?**当前模式下所有以**"C"**打头的可用命令

**Router#Clock ?**所给出命令**"clock"**的子命令或参 数

**Tab** :用于自动完成命令的输入。

### **Router>en[Tab]**

#### **Router>enable**

**Note:** 当系统提示内容多于一屏时,按**"enter**回车 **"** 显示下一行,按**"space**空格 **"**显示下一屏。

## **"?"** 的使用练习

**Router>enable**

**Router#clok**

**Translating "clok"...domain server (255.255.255.255) (255.255.255.255)**

**Translating "clok"...domain server (255.255.255.255)**

**% Unknown command or computer name, or unable to find computer address**

**//**以上表明输入了错误的命令

**Router#cl?**

**clear clock**

**//**路由器列出了当前模式下可以使用的以**"cl"**开头的所有命令

**Router#clock**

**% Incomplete command.**

**//**路由器提示命令输入不完整,

### **"?"** 的使用练习

#### **Router#clock ?**

**set Set the time and date**

**//**要注意的是**"?"**和**"clock"**之间要有空格,否则将列出 <sup>以</sup>**"clock"**字母开头的命令,而不是想列出**"clock"**命令 的子命令或参数。

- **Router#clock set ?**
- **hh:mm:ss Current Time**
- **Router#clock set 11:36:00**
- **% Incomplete command.**
- **Router#clock set 11:36:00 ?**
- **<1-31> Day of the month**
- **MONTH Month of the year**

### **"?"** 的使用练习

**Router#clock set 11:36:00 12 ?MONTH Month of the year //**以上多次使用**"**?**"**帮助命令,获得了**"clock"**命令的格式 **Router#clock set 11:36:00 12 08**

**^**

**% Invalid input detected at '^' marker. //**路由器提示输入了无效的参数,并用**"^"**指示错误的所在 **Router#clock set 11:36:00 12 august % Incomplete command. Router#clock set 11:36:00 12 august 2003 Router#show clock**

**11:36:03.149 UTC Tue Aug 12 2003**

# 【**Tab**】键的使用练习

**Router#disaRouter>en**【**Tab**】 **Router>enableRouter#conf**【**Tab**】 **t**【**Tab**】 **Router#configure terminal Router(config)# //**可以使用【**Tab**】键帮助我们自动完成命令

### **Using the History Buffer**

## Router#show history显示命令历史

## Router#terminal history size *size* 修改历 史缓存的大小,缺省为10

## **"show"**命令显示路由器的各种信息

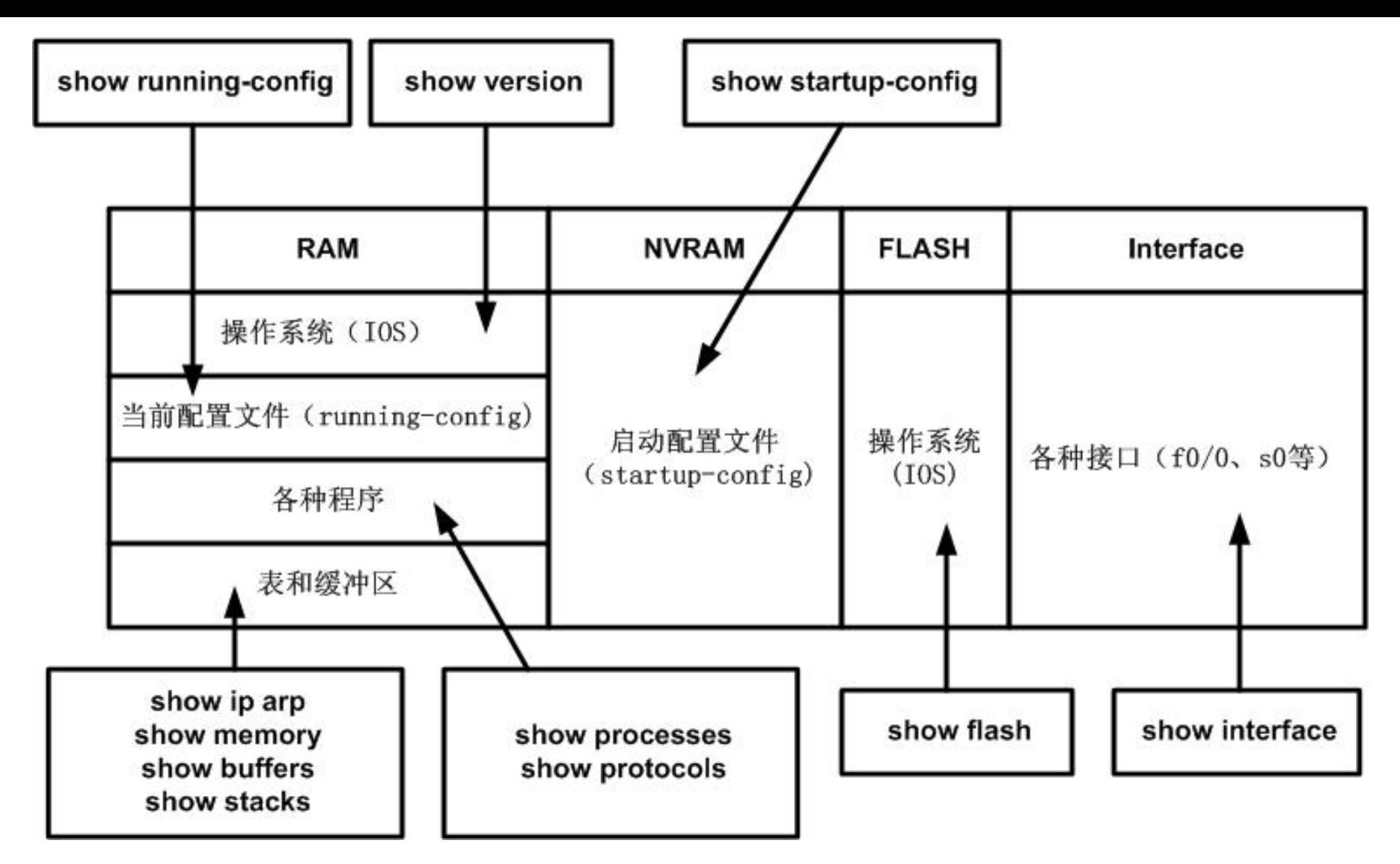

## 系列**"show"**命令的功能

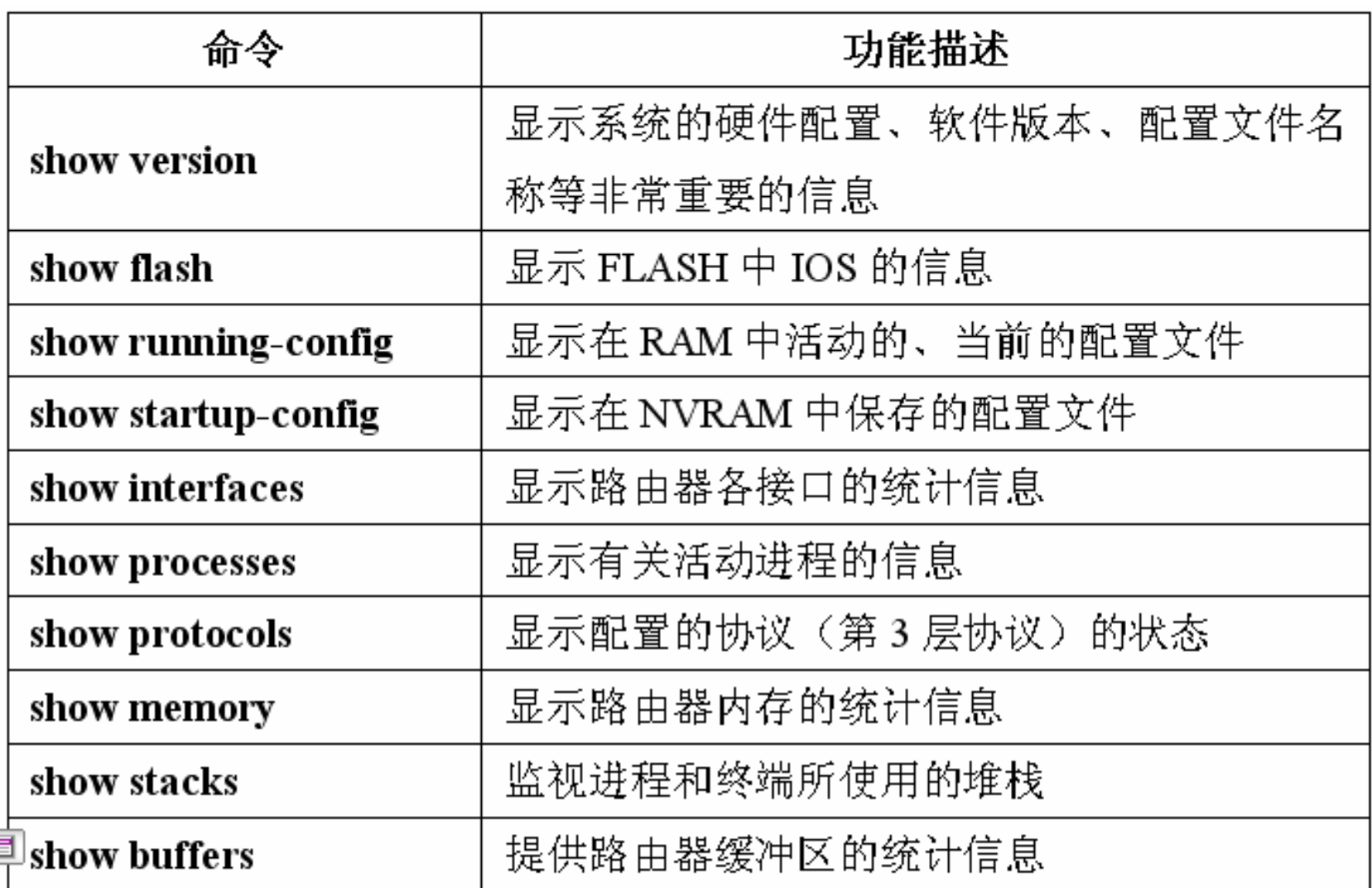

# **"show version"**命令显示信息

#### **R2#show version**

**Cisco IOS Software, 2800 Software (C2800NM-ADVENTERPRISEK9-M), Version 12.4(11)T1, RELEASE SOFTWARE (fc5) Technical Support: http://www.cisco.com/techsupport Copyright (c) 1986-2007 by Cisco Systems, Inc. Compiled Thu 25-Jan-07 12:50 by prod\_rel\_team //**以上是**IOS**的版本信息 **ROM: System Bootstrap, Version 12.4(1r) [hqluong 1r], RELEASE SOFTWARE (fc1) //**以上是**ROM**的版本信息 **R2 uptime is 4 hours, 10 minutes //**注:路由器的开机时间 **System returned to ROM by power-on //**路由器是如何启动的,例如:开电或者热启动 **System image file is "flash:c2800nm-adventerprisek9-mz.124-11.T1.bin "//**注:以上是当前正在使用的**IOS**文件名

(此处省略)

## **"show version"**命令显示信息(续)

**If you require further assistance please contact us by sending email to export@cisco.com.**

**Cisco 2821 (revision 53.50) with 249856K/12288K bytes of memory. //**注:以上是路由型号、**RAM**大小**(249856K+12288K** )

**Processor board ID FHK1039F1FG**

**//**主板系列号

**2 Gigabit Ethernet interfaces**

**4 Low-speed serial(sync/async) interfaces**

**1 Virtual Private Network (VPN) Module**

**//**注:以上是各种接口的数量

**DRAM configuration is 64 bits wide with parity enabled.**

**239K bytes of non-volatile configuration memory.**

**62720K bytes of ATA CompactFlash (Read/Write)**

**//**注:以上是**NVRAM** 、**FLASH**的大小情况

**Configuration register is 0x2142**

**//**以上是配置寄存器的值

### **"show interface"**命令显示信息

### **R2#show interface s0/0/0**

#### **Serial0/0/0 is up, line protocol is up**

**//**注:该接口的状态

**Hardware is GT96K Serial**

**Internet address is 10.12.12.2/24**

**//**注:该接口的**IP**地址

**MTU 1500 bytes, BW 128 Kbit, DLY 20000 usec,** 

**reliability 255/255, txload 1/255, rxload 1/255**

**//**注:以上是该接口的**MTU**、带宽、延时、可靠性、负载大小

**Encapsulation HDLC, loopback not set**

**//**注:串口的封装类型为**HDLC**

**Keepalive set (10 sec)**

**……………………**(此处省略)

### **"show flash"**命令显示信息

# **R2#show flash**

### **CompactFlash directory:**

**File Length Name/status**

**1 41205996 c2800nm-adventerprisek9-mz.124-11.T1.bin [41206060 bytes used, 23019216 available, 64225276 total] 62720K bytes of ATA CompactFlash (Read/Write) //**显示了**flash**中存放的**IOS**情况,**flash**的总大小,可用空间 **"show controllers"**命令显示信息

#### **R2#show controllers s0/0/0**

**Interface Serial0/0/0Hardware is GT96KDCE V.35, clock rate 128000 idb at 0x4728A8C0, driver data structure at 0x4728CBEC wic\_info 0x4728D218 Physical Port 1, SCC Num 1 //**显示**s0/0/0**接口为**v.35**接口,且为**DCE**,已经配置了时钟

### **"show ip arp"**命令的显示信息

#### **R2#show ip arp**

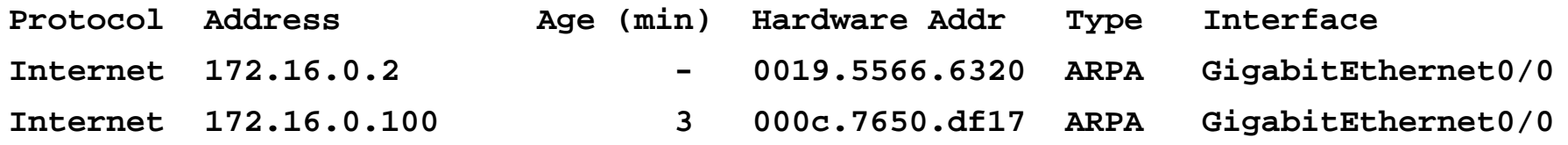

#### **//**以上显示路由中缓存的**ARP**表

# 实验内容**4**  路由器的基本配置 (注:**Packet Tracer**中自行完成)

## **Basic Router Configuration**

A basic router configuration should contain the following:

- - Router name Host name should be unique
- -Banner At a minimum, banner should warn against unauthorized use
- -Passwords Use strong passwords
- -Interface configurations -- Specify interface type, IP address and subnet mask. Describe purpose of interface. Issue no shutdown command. If DCE serial interface issue clock rate command.

After entering in the basic configuration the following tasks should be completed

- -Verify basic configuration and router operations.
- -Save the changes on a router

#### **Basic Router Configuration Command Syntax**

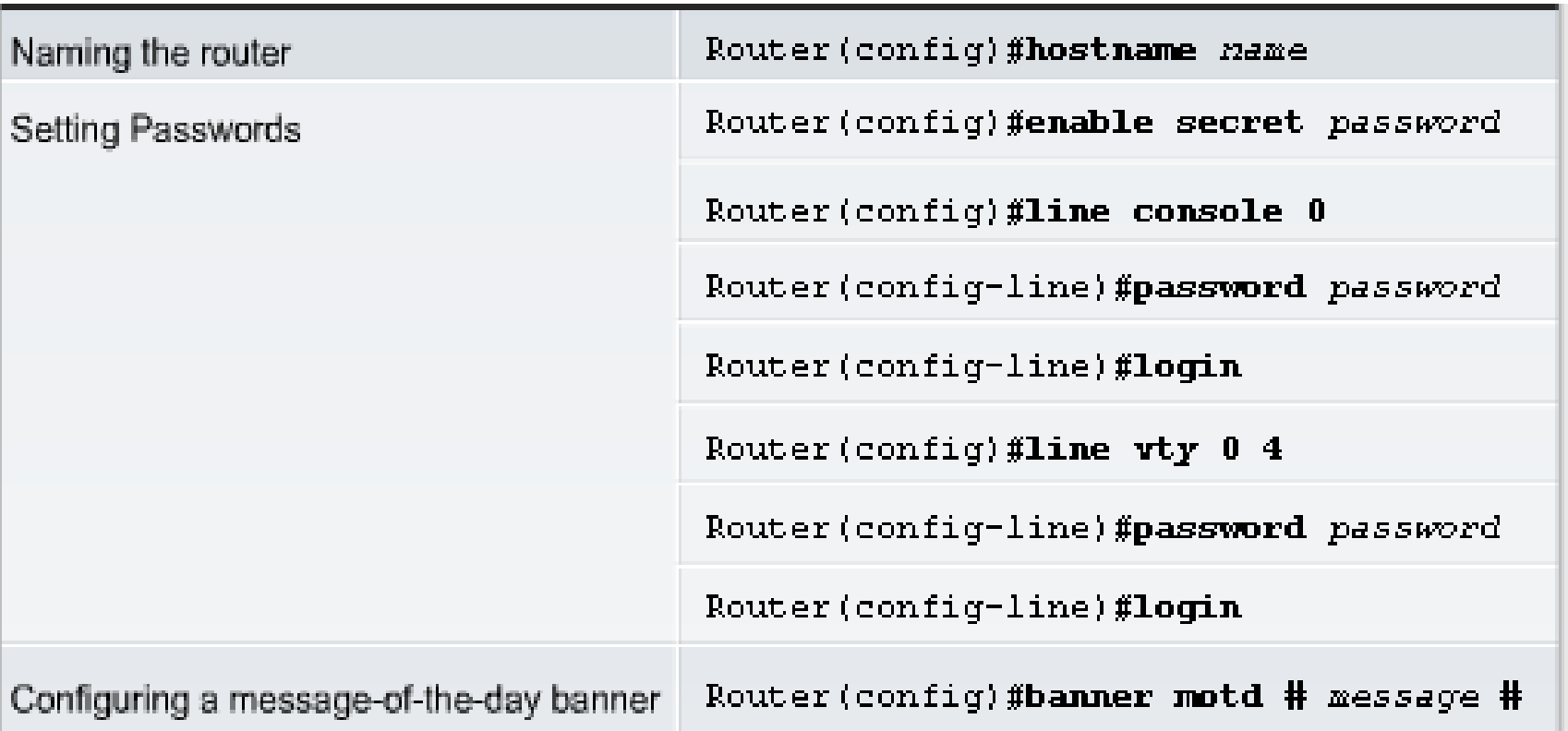

#### **Router(config)#enable password**  *password* 配置特权模式的密码

#### **Basic Router Configuration & Verification**

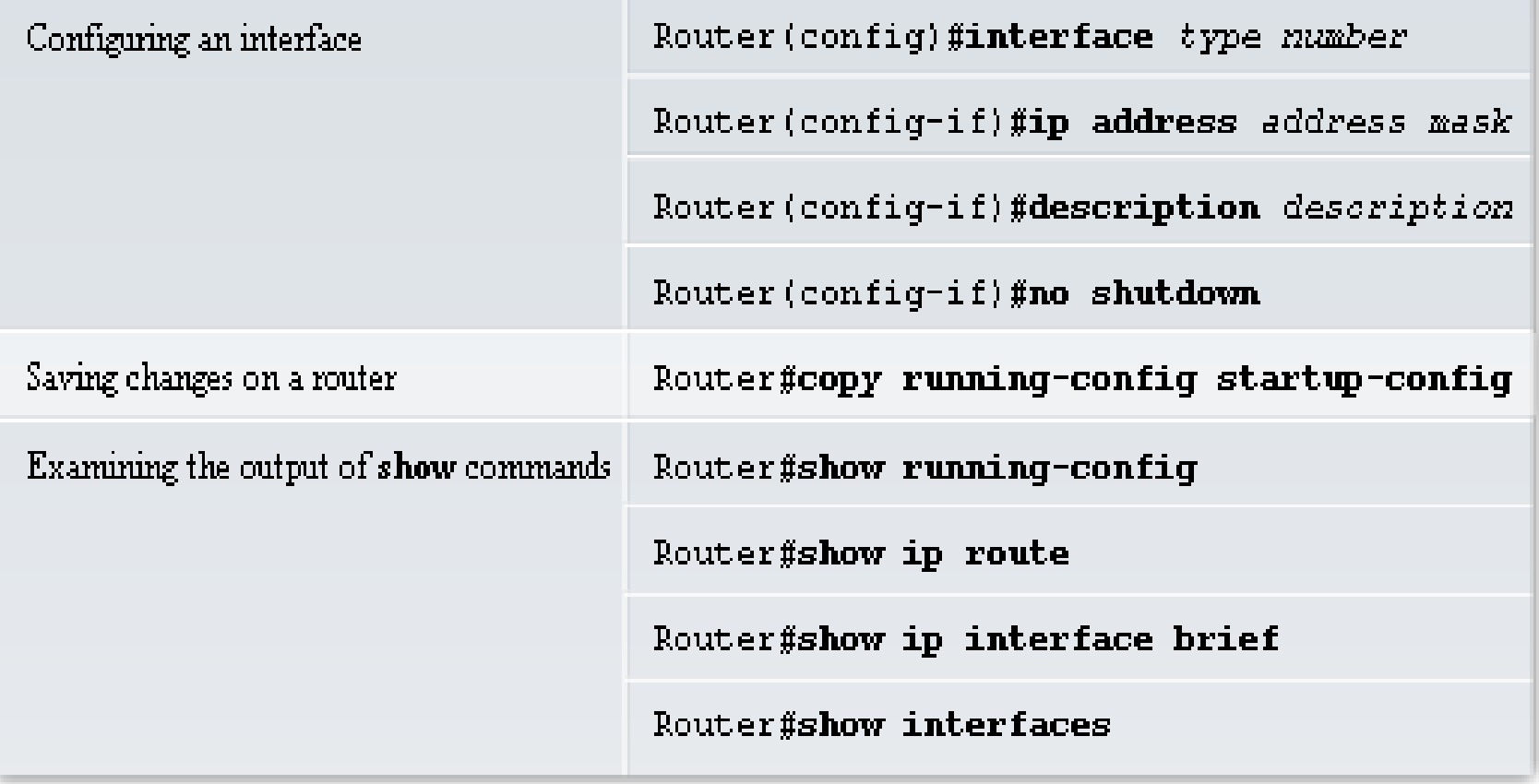

#### **Case for the Basic Router Configuration & Verification**

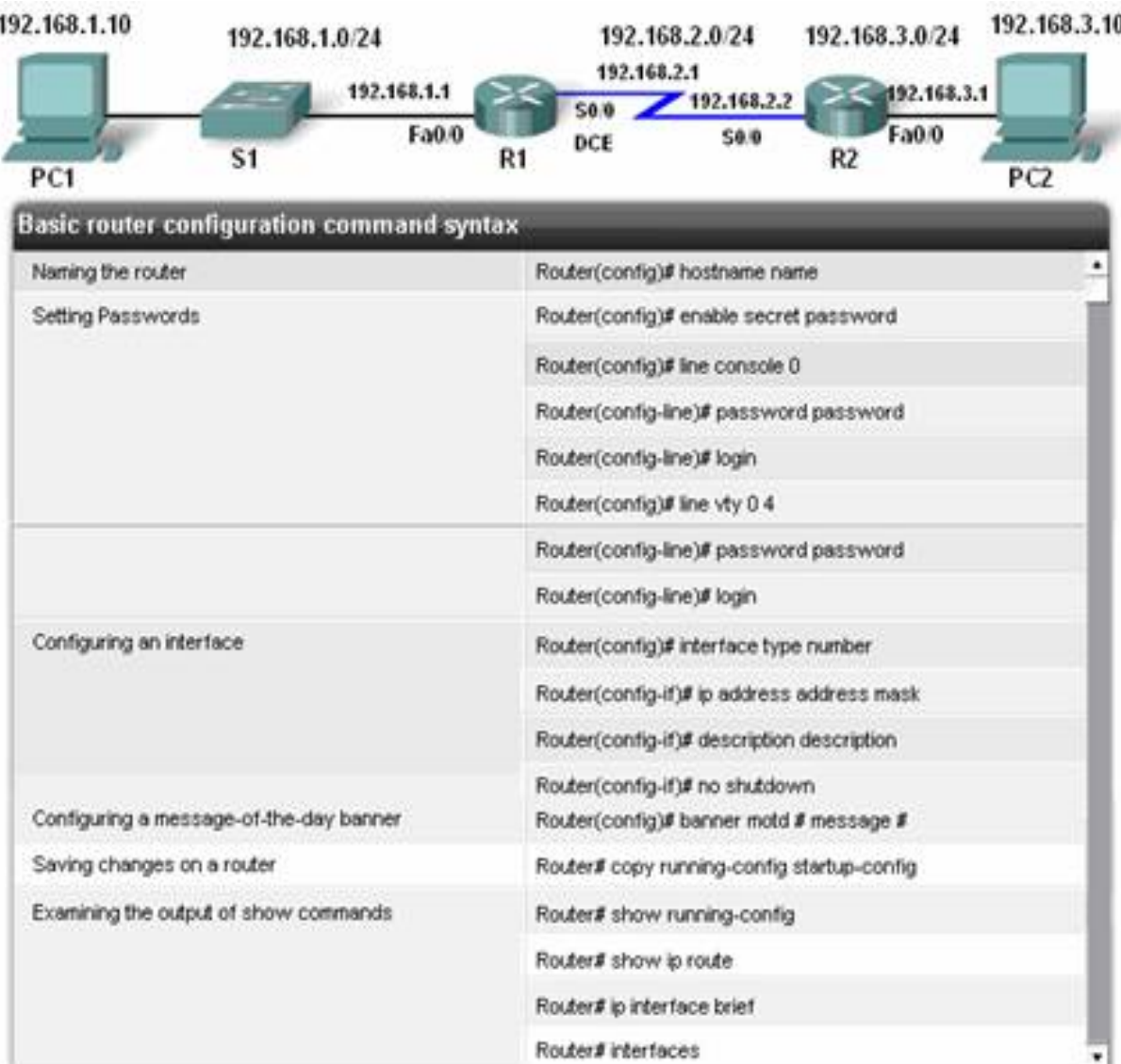

# 实验内容**5**  通过**telnet**访问路由器 (注:实验室中进行)

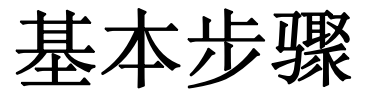

- **1.** 完成物理连接
- **2.** 配置路由器以太网接口的**IP**地址,并打 开接口;
- **3.** 配置路由器的**enable**密码和**vty**密码;
- **4. telnet**程序的使用。

物理连接

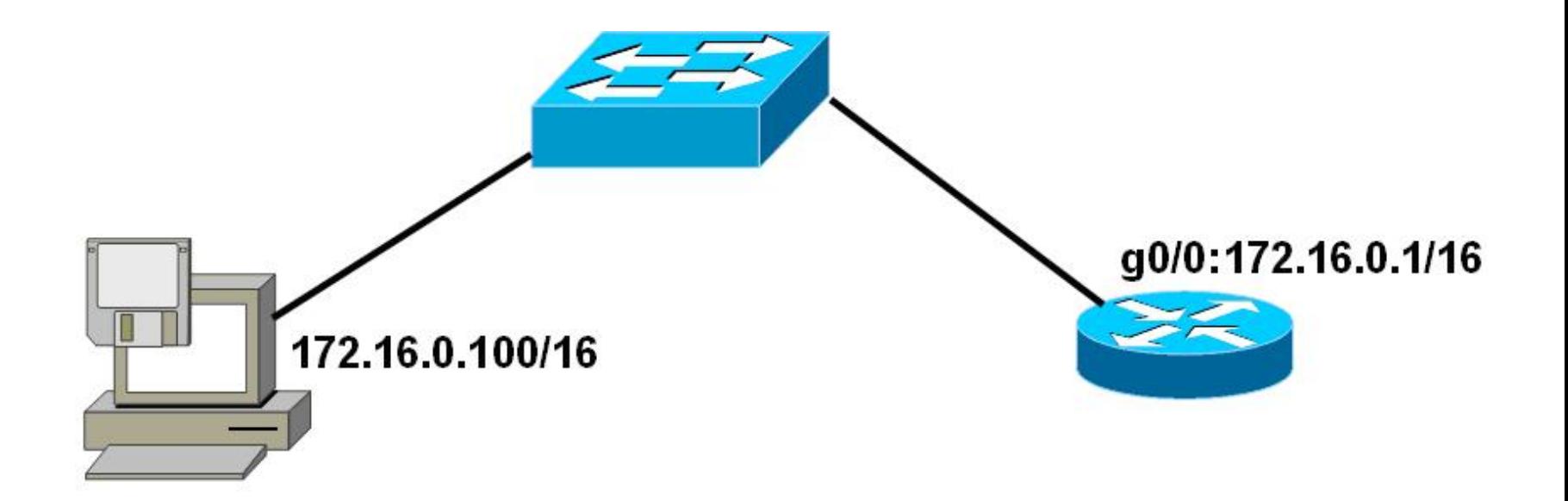

### 配置路由器以太网接口**IP**地址

#### **Router>enable**

**Router#**

#### **//**以上是进入路由器的特权模式

**Router#configure terminal**

**Enter configuration commands, one per line. End with CNTL/Z.**

**Router (config)#**

**//**以上是进入路由器的配置模式

**Router (config)#interface f0/0**

**Router (config-if)#**

**//**以上是进入路由器的以太网口**g0/0**接口,**g0/0** 中 **<sup>g</sup>**表示是**GigabitEthernet, 0/0**表示 是第 **0**个插槽中的第 **0**个接口。**S0/0/0**则表示为第 **0**个插槽中的第 **0**个模块上的第 **0**个串 行接口。

**Router (config-if)#ip address 172.16.0.1 255.255.0.0**

**//**以上是配置接口的**IP**地址

**Router (config-if)#no shutdown**

**//**以上是打开接口,默认时路由器的所有接口都是关闭的

**Router (config-if)#end**

**//**退出配置模式

#### 配置路由器密码

**Router#conf terminal Router(config)#line vty 0 4 //**以上是进入路由器的**VTY**虚拟终端下,**"vty 0 4"**表示 **vty <sup>0</sup>**到**vty <sup>4</sup>**,共**5**个虚拟终端 **Router(config-line)#password CISCO Router(config-line)#login //**以上是配置**vty**的密码,即**telnet**密码 **Router(config-line)#exit Router(config)#enable password CISCO //**以上是配置进入到路由器特权模式的密码 **Router(config)#end**

#### 实验步骤**3**: 通过**telnet**访问路由器

- **1.** 首先测试计算机和路由器的**IP**连通性,如下:
- $\bullet$ **C:\>ping 172.16.0.1**

**Pinging 172.16.0.1 with 32 bytes of data: Reply from 172.16.0.1: bytes=32 time<1ms TTL=255 //**以上表明计算机能**ping**通路由器

- **2.** 从计算机**telnet** 路由器,如下:
- •**C:\>telnet 172.16.0.1**

**User Access Verification**

**Password:**

**Router>enable**

- **Password:**
- **Router#exit**

### 相关的实验调试

- 如果无法从计算机上**ping**通路由器,依照 以下步骤进行:
- **1.** 检查计算机、交换机、路由器之间的连接是否松 动:
- **2.**检查连接线是否为直连线;
- **3.** 检查计算机的网卡和**IP**地址是否正常;
- **4.** 在路由器上,检查以太网接口是否正常